# intelbras

# Manual do usuário

**VIP 9450 B IA FT G2 VIP 9440 D IA FT G2**

# intelbras

### **VIP 9450 B IA FT G2 e VIP 9440 D IA FT G2**

#### **Câmera de reconhecimento facial**

Parabéns, você acaba de adquirir um produto com a qualidade e segurança Intelbras.

Com uma câmera de reconhecimento facial Intelbras é possível monitorar uma área e realizar a detecção de faces das pessoas que passam por aquele local, além de ser possível cadastrar um banco de dados para reconhecimento.

## Índice

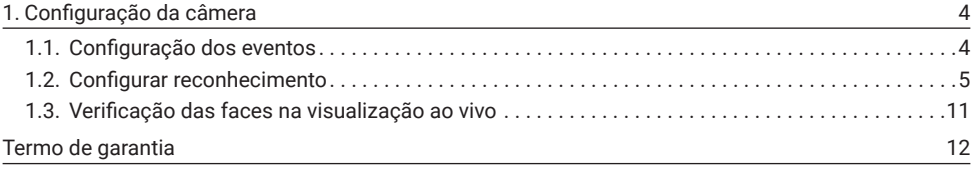

## <span id="page-3-0"></span>1. Configuração da câmera

#### **1.1.  Configuração dos eventos**

Primeiramente, é necessário configurar o tipo de evento que será realizado:

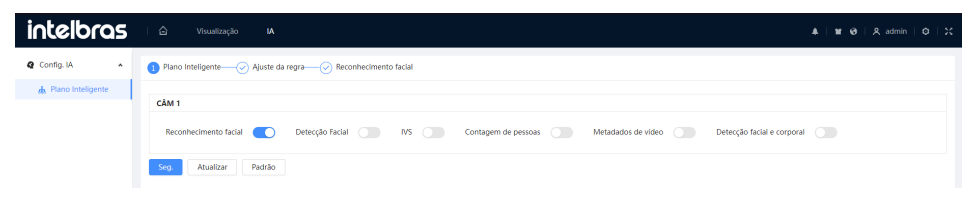

No menu *IA > Plano inteligente* selecionar a opção de reconhecimento facial e clicar em *Seg*.

#### **Habilitar reconhecimento**

Para habilitar o evento, é necessário acessar o menu *IA > Plano inteligente > Reconhecimento facial,*  e habilitar a opção *Ativar.*

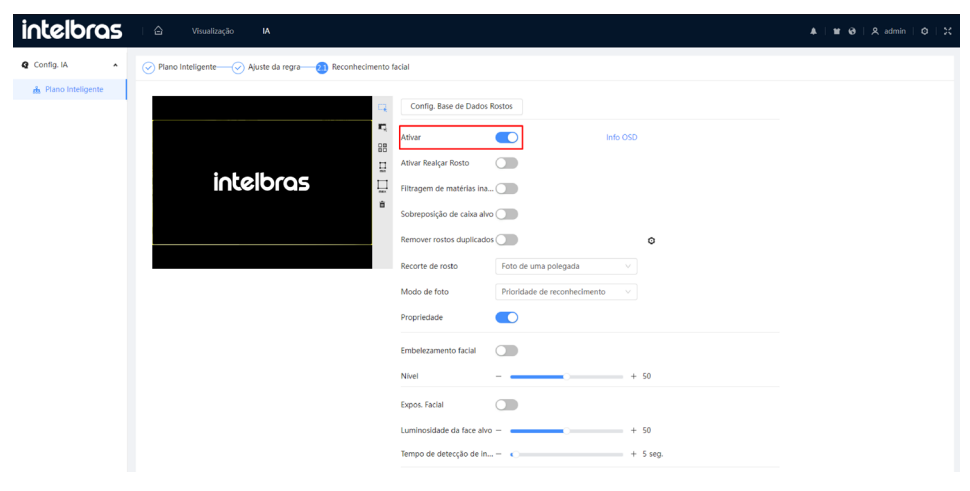

#### <span id="page-4-1"></span><span id="page-4-0"></span>**1.2.  Configurar reconhecimento**

Em seguida, no mesmo menu, será configurado a detecção de face, para que quando uma pessoa passe, a câmera possa capturar a face da mesma:

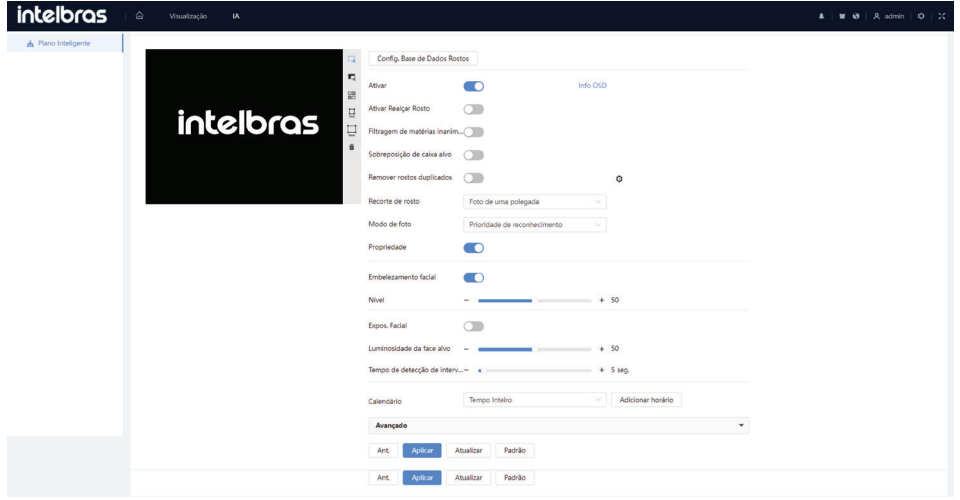

Para mostrar a quantidade de faces detectadas e a quantidade de faces reconhecidas na visualização ao vivo, clique na opção *Info OSD* e você será levado ao menu relevante.

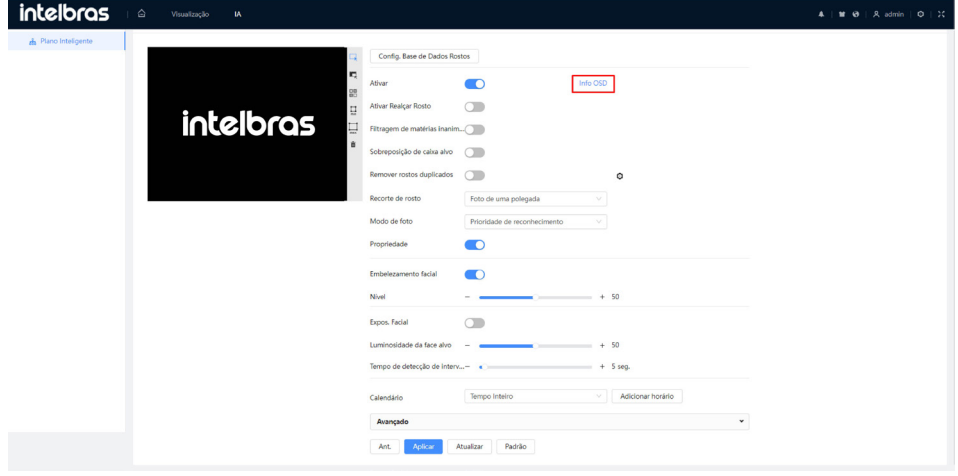

É possível habilitar o filtro para que a câmera só detecte pessoas vivas, ou seja, não detecte faces de fotos. Para isso selecione a opção *Filtragem de matérias inanimadas.*

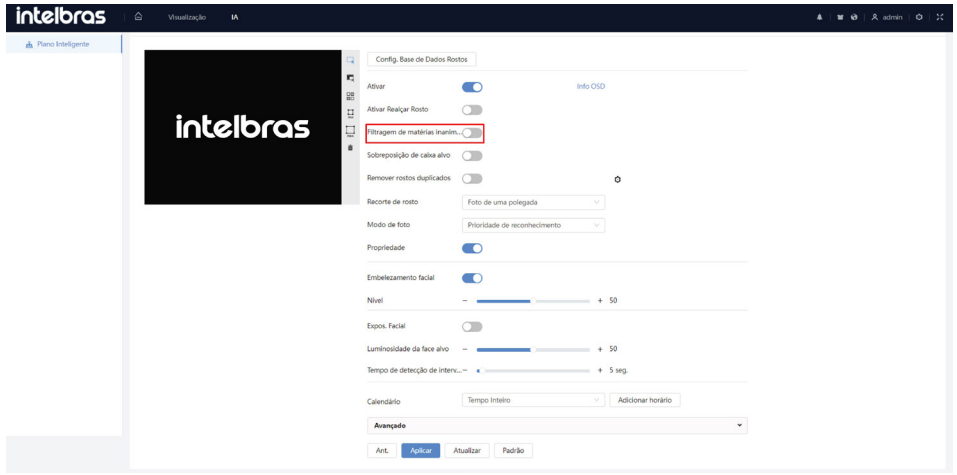

#### **Banco de dados**

Esta opção é utilizada para inserir fotos de pessoas para que quando haja a detecção, a câmera possa consultar o banco de dados e verificar se aquele rosto está cadastrado no mesmo.

Para isso, é necessário acessar o menu *IA > Plano Inteligente > Reconhecimento facial,* e clicar em *Config. Base de Dados Rostos.*

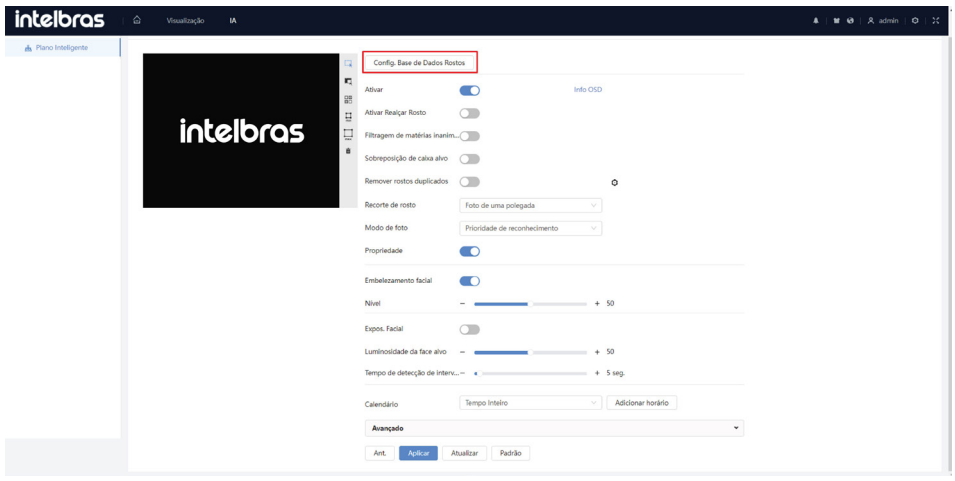

Ao clicar você será levado ao menu *Config. Base de Dados Rostos*. Nesse menu é possível criar até 5 bancos de dados, para fazer isso clique em *Adicionar*, escolha um nome para o banco de dados e após isso clique em *Ok.*

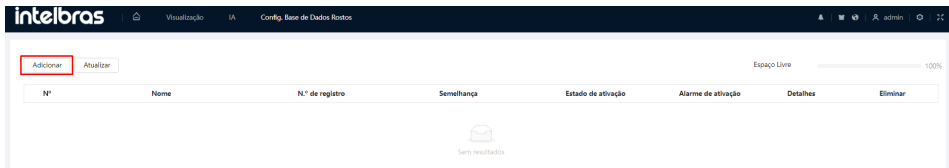

Para adicionar as faces, deverá clicar na opção *Detalhes:*

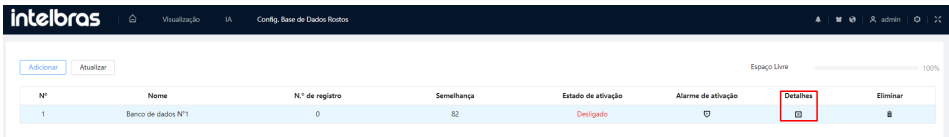

Nesta tela, será configurada as faces que serão cadastradas no banco de dados. É possível configurar pessoa por pessoa, ou registrar em massa.

#### *Registro em massa*

Para realizar o registro em massa, é necessário que todas as fotos estejam em uma pasta no computador, e que as mesmas estejam nomeadas da seguinte maneira:

- » **Formato de Nome:** Nome#SGênero#BData de nascimento#NRegião#PProvíncia#CCidade#TTipo de credencial#MN.º de credencial#AEndereço#RNotas Exemplo John#S1#B1990-01-01#NCN#T1#M330501199001016222#A#R
- » **Gênero:** 1. Masculino / 2. Feminino
- » **Tipo de credencial:** 1. Cartão de identificação / 2. Passaporte / 4. Outro

Clique na opção registro em lotes, e selecione a pasta que contém as fotos desejadas e selecione a opção *Importar.*

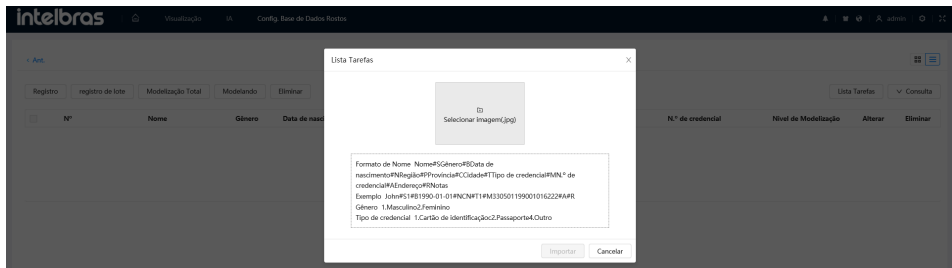

Finalizado o processo, clicar em no "x" para fechar a aba.

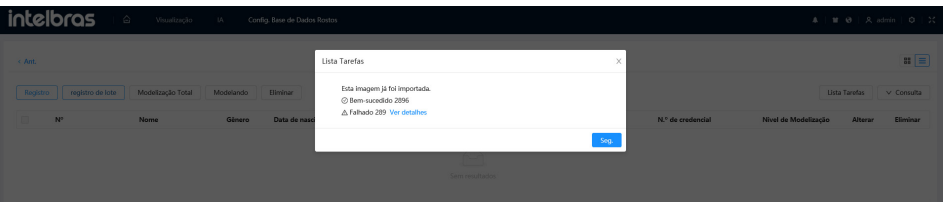

Ao clicar em *Consulta,* é possível pesquisar por registros no banco de dados:

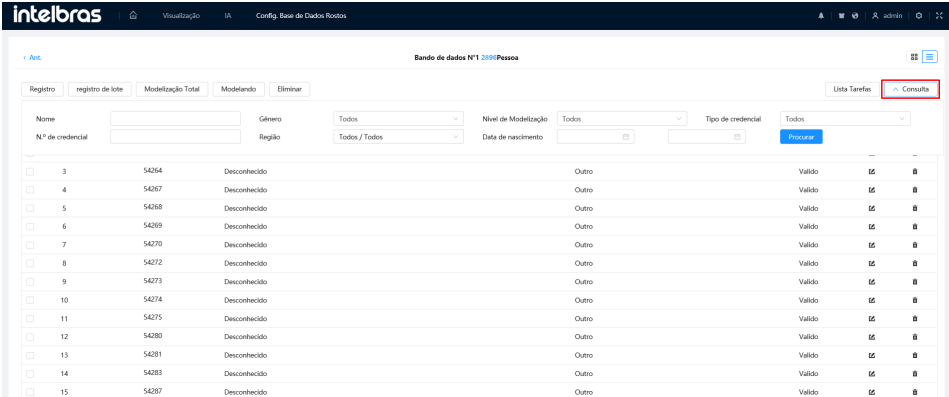

Para verificar as configurações e armar o banco de dados, basta clicar em *Alarme de ativação* e selecionar a opção *Armar*. Nesse menu também é possível configurar o nível de semelhança, ou seja, quão próximo a pessoa deverá aparentar da foto cadastrada para ser reconhecida, saídas de alarme e modo de relatório.

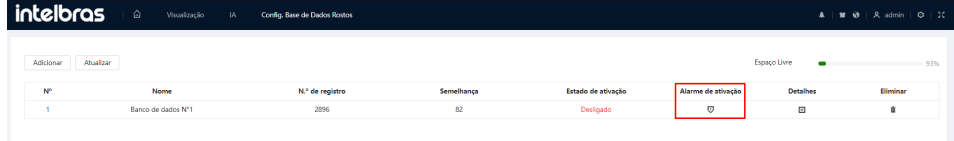

#### *Registro unitário*

A outra forma de realizar um cadastro no banco de dados, é inserindo as informações uma a uma. Basta seguir as informações passadas no item *[1.2. Configurar reconhecimento](#page-4-1)* e clicar em *Registro* no menu do banco de dados.

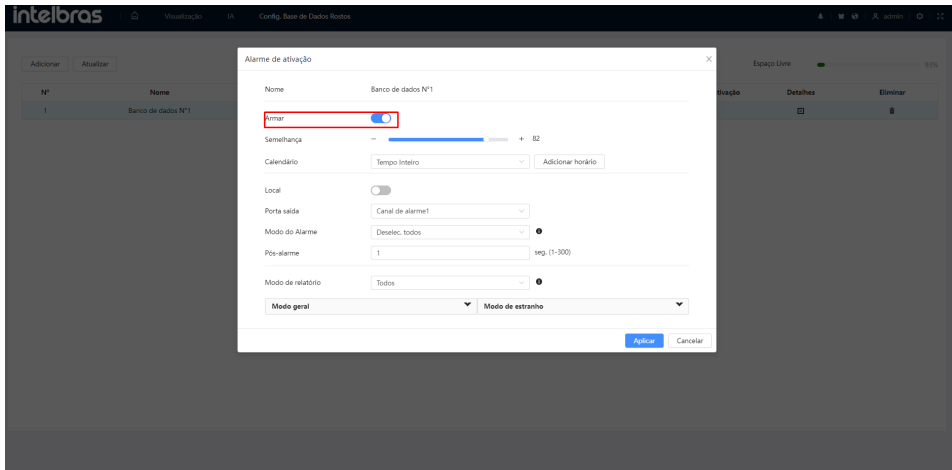

Ao clicar nesta opção, aparecerá o menu de cadastro da pessoa e imagem. Preencher as informações e realizar o upload da imagem da face que será reconhecida.

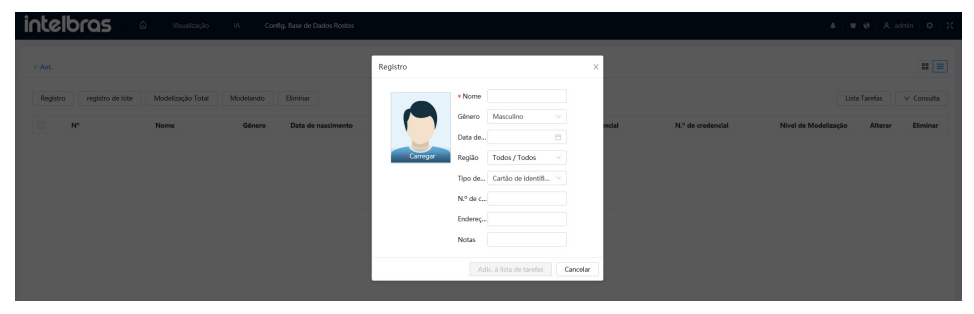

É possível recortar a imagem também, no momento do cadastro. Recomenda-se que a foto utilizada seja somente do rosto. Após adicionar as informações clicar em *Adic. à lista de tarefas.*

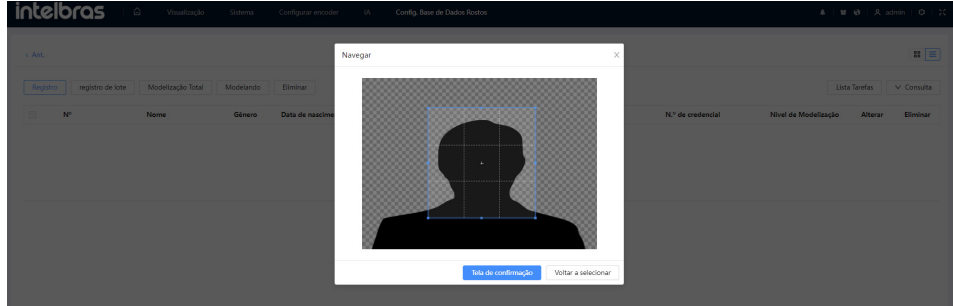

Para registrar a pessoa, é necessário mais alguns passos, um deles, é clicar em *Lista de tarefas*:

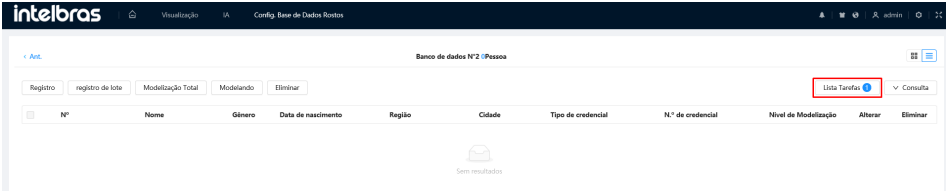

Em seguida clique em *Operação,* e aguarde a finalização do processo.

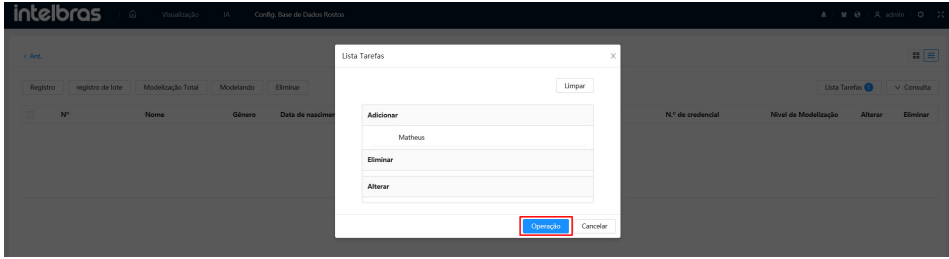

Alterar para: Após essa configuração, clicar em *Modelização Total:*

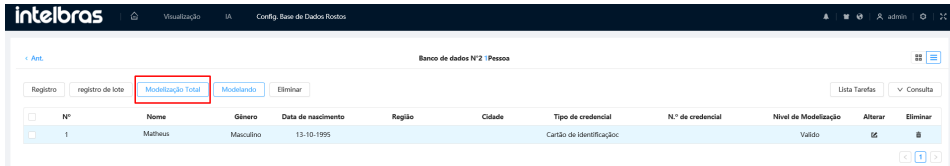

E aguardar a finalização do processo.

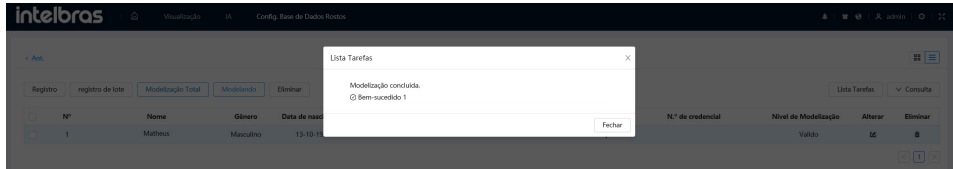

Após essa etapa, o resto da configuração do banco de dados é idêntico ao registro em lote.

#### <span id="page-10-0"></span>**1.3.  Verificação das faces na visualização ao vivo**

Para verificar as faces detectadas e reconhecidas na visualização, basta seguir os próximos passos:

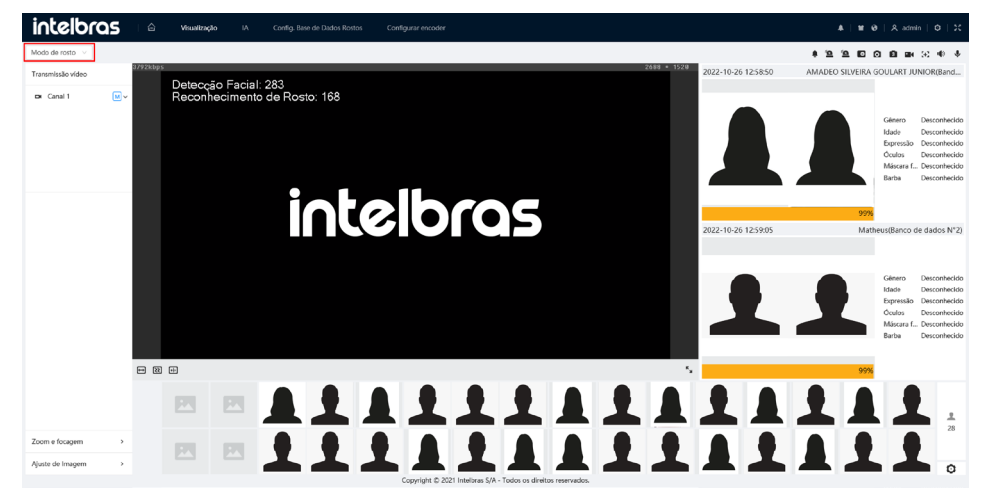

Por fim, na visualização ao vivo, é possível verificar a quantidade de faces detectadas e quantidade de faces reconhecidas.

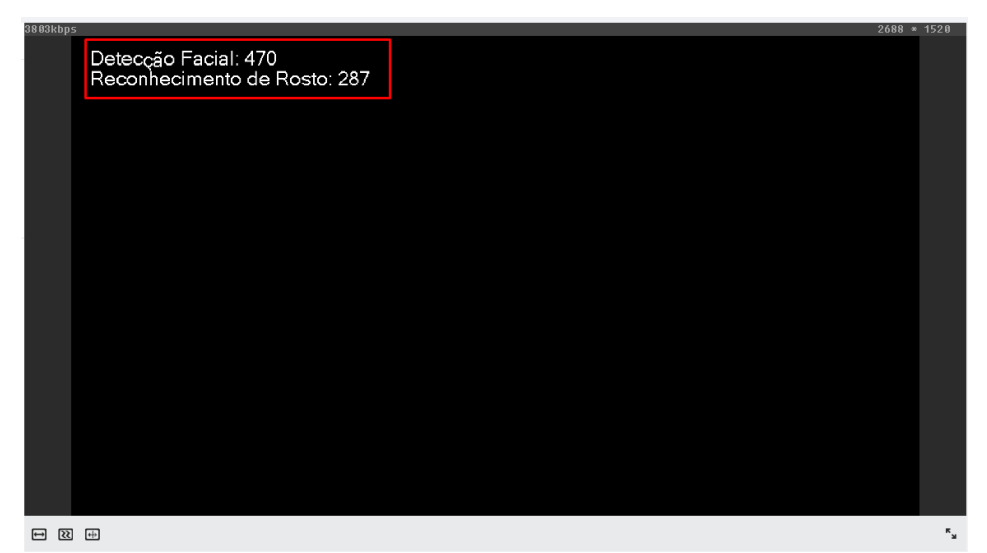

### <span id="page-11-0"></span>Termo de garantia

Fica expresso que esta garantia contratual é conferida mediante as seguintes condições:

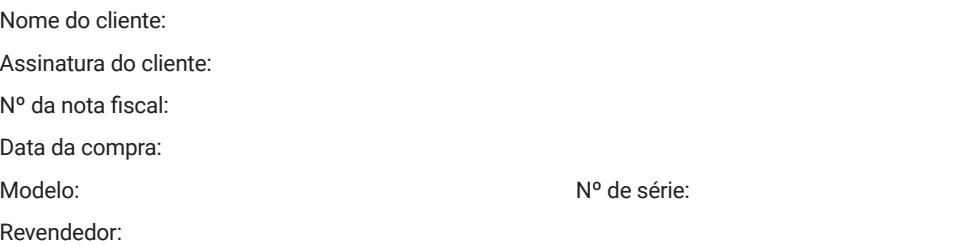

- 1. Todas as partes, peças e componentes do produto são garantidos contra eventuais vícios de fabricação, que porventura venham a apresentar, pelo prazo de 1 (um) ano – sendo este de 90 (noventa) dias de garantia legal e 9 (nove) meses de garantia contratual –, contado a partir da data da compra do produto pelo Senhor Consumidor, conforme consta na nota fiscal de compra do produto, que é parte integrante deste Termo em todo o território nacional. Esta garantia contratual compreende a troca gratuita de partes, peças e componentes que apresentarem vício de fabricação, incluindo as despesas com a mão de obra utilizada nesse reparo. Caso não seja constatado vício de fabricação, e sim vício(s) proveniente(s) de uso inadequado, o Senhor Consumidor arcará com essas despesas.
- 2. A instalação do produto deve ser feita de acordo com o Manual do Produto e/ou Guia de Instalação. Caso seu produto necessite a instalação e configuração por um técnico capacitado, procure um profissional idôneo e especializado, sendo que os custos desses serviços não estão inclusos no valor do produto.
- 3. Constatado o vício, o Senhor Consumidor deverá imediatamente comunicar-se com o Serviço Autorizado mais próximo que conste na relação oferecida pelo fabricante – somente estes estão autorizados a examinar e sanar o defeito durante o prazo de garantia aqui previsto. Se isso não for respeitado, esta garantia perderá sua validade, pois estará caracterizada a violação do produto.
- 4. Na eventualidade de o Senhor Consumidor solicitar atendimento domiciliar, deverá encaminhar-se ao Serviço Autorizado mais próximo para consulta da taxa de visita técnica. Caso seja constatada a necessidade da retirada do produto, as despesas decorrentes, como as de transporte e segurança de ida e volta do produto, ficam sob a responsabilidade do Senhor Consumidor.
- 5. A garantia perderá totalmente sua validade na ocorrência de quaisquer das hipóteses a seguir: a) se o vício não for de fabricação, mas sim causado pelo Senhor Consumidor ou por terceiros estranhos ao fabricante; b) se os danos ao produto forem oriundos de acidentes, sinistros, agentes da natureza (raios, inundações, desabamentos, etc.), umidade, tensão na rede elétrica (sobretensão provocada por acidentes ou flutuações excessivas na rede), instalação/uso em desacordo com o manual do usuário ou decorrentes do desgaste natural das partes, peças e componentes; c) se o produto tiver sofrido influência de natureza química, eletromagnética, elétrica ou animal (insetos, etc.); d) se o número de série do produto tiver sido adulterado ou rasurado; e) se o aparelho tiver sido violado.
- 6. Esta garantia não cobre perda de dados, portanto, recomenda-se, se for o caso do produto, que o Consumidor faça uma cópia de segurança regularmente dos dados que constam no produto.
- 7. A Intelbras não se responsabiliza pela instalação deste produto, e também por eventuais tentativas de fraudes e/ou sabotagens em seus produtos. Mantenha as atualizações do software e aplicativos utilizados em dia, se for o caso, assim como as proteções de rede necessárias para proteção contra invasões (hackers). O equipamento é garantido contra vícios dentro das suas condições normais de uso, sendo importante que se tenha ciência de que, por ser um equipamento eletrônico, não está livre de fraudes e burlas que possam interferir no seu correto funcionamento.
- 8. Após sua vida útil, o produto deve ser entregue a uma assistência técnica autorizada da Intelbras ou realizar diretamente a destinação final ambientalmente adequada evitando impactos ambientais e a saúde. Caso prefira, a pilha/ bateria assim como demais eletrônicos da marca Intelbras sem uso, pode ser descartado em qualquer ponto de coleta da Green Eletron (gestora de resíduos eletroeletrônicos a qual somos associados). Em caso de dúvida sobre o processo de logística reversa, entre em contato conosco pelos telefones (48) 2106-0006 ou 0800 704 2767 (de segunda a sexta-feira das 08 ás 20h e aos sábados das 08 ás 18h) ou através do e-mail suporte@intelbras.com.br.

Sendo estas as condições deste Termo de Garantia complementar, a Intelbras S/A se reserva o direito de alterar as características gerais, técnicas e estéticas de seus produtos sem aviso prévio. Todas as imagens deste manual são ilustrativas.

# intelbras

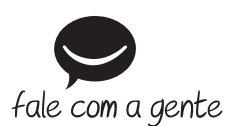

**Suporte a clientes:**  $\Omega$  **(48) 2106 0006 Fórum:** forum.intelbras.com.br **Suporte via chat:** chat.intelbras.com.br/ **Suporte via e-mail:** suporte@intelbras.com.br **SAC:** 0800 7042767

**Onde comprar? Quem instala?:** 0800 7245115

Importado no Brasil por: Intelbras S/A – Indústria de Telecomunicação Eletrônica Brasileira Rodovia SC 281, km 4,5 – Sertão do Maruim – São José/SC – 88122-001  $CNP$ J 82.901.000/0014-41 – www.intelbras.com.br

02.22 Origem: China